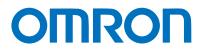

Programmable Terminal NA-series

# Practices Guide Multi-language Function

| NA5-15W0000 |
|-------------|
| NA5-12W     |
| NA5-9W0000  |
| NA5-7W🗆 🗆 🗆 |

Practices Guide

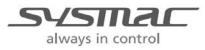

V426-E1-02

### Introduction

This guide provides reference information on editing pages of the NA. It does not provide safety information.

Be sure to obtain the NA-series Programmable Terminal User's Manuals, read and understand the safety points and other information required for use, and test sufficiently before actually using the equipment.

- (1) All rights reserved. No part of this publication may be reproduced, stored in a retrieval system, or transmitted, in any form, or by any means, mechanical, electronic, photocopying, recording, or otherwise, without the prior written permission of OMRON.
- (2) No patent liability is assumed with respect to the use of the information contained herein. Moreover, because OMRON is constantly striving to improve its high-quality products, the information contained in this manual is subject to change without notice. Every precaution has been taken in the preparation of this manual. Nevertheless, OMRON assumes no responsibility for errors or omissions. Neither is any liability assumed for damages resulting from the use of the information contained in this publication.
- (3) Trademarks

• Sysmac and SYSMAC are trademarks or registered trademarks of OMRON Corporation in Japan and other countries for OMRON factory automation products.

• Windows, Visual Basic, and Excel are either registered trademarks or trademarks of Microsoft Corporation in the United States, Japan, and other countries.

• Other company names and product names in this document are the trademarks or registered trademarks of their respective companies.

• Microsoft product screen shots reprinted with permission from Microsoft Corporation.

• The product pictures and drawings contained in this document are the graphical images, which may be different from the actual articles.

# **Terms and Conditions Agreement**

## Warranty, Limitations of Liability

### Warranties

### **Exclusive Warranty**

Omron's exclusive warranty is that the Products will be free from defects in materials and workmanship for a period of twelve months from the date of sale by Omron (or such other period expressed in writing by Omron). Omron disclaims all other warranties, express or implied.

### Limitations

OMRON MAKES NO WARRANTY OR REPRESENTATION, EXPRESS OR IMPLIED, ABOUT NON-INFRINGEMENT, MERCHANTABILITY OR FITNESS FOR A PARTICULAR PURPOSE OF THE PRODUCTS. BUYER ACKNOWLEDGES THAT IT ALONE HAS DETERMINED THAT THE PRODUCTS WILL SUITABLY MEET THE REQUIREMENTS OF THEIR INTENDED USE.

Omron further disclaims all warranties and responsibility of any type for claims or expenses based on infringement by the Products or otherwise of any intellectual property right.

### **Buyer Remedy**

Omron's sole obligation hereunder shall be, at Omron's election, to (i) replace (in the form originally shipped with Buyer responsible for labor charges for removal or replacement thereof) the non-complying Product, (ii) repair the non-complying Product, or (iii) repay or credit Buyer an amount equal to the purchase price of the non-complying Product; provided that in no event shall Omron be responsible for warranty, repair, indemnity or any other claims or expenses regarding the Products unless Omron's analysis confirms that the Products were properly handled, stored, installed and maintained and not subject to contamination, abuse, misuse or inappropriate modification. Return of any Products by Buyer must be approved in writing by Omron before shipment. Omron Companies shall not be liable for the suitability or unsuitability or the results from the use of Products in combination with any electrical or electronic components, circuits, system assemblies or any other materials or substances or environments. Any advice, recommendations or information given orally or in writing, are not to be construed as an amendment or addition to the above warranty.

See http://www.omron.com/global/ or contact your Omron representative for published information.

### Limitation on Liability; Etc

OMRON COMPANIES SHALL NOT BE LIABLE FOR SPECIAL, INDIRECT, INCIDENTAL, OR CONSEQUENTIAL DAMAGES, LOSS OF PROFITS OR PRODUCTION OR COMMERCIAL LOSS IN ANY WAY CONNECTED WITH THE PRODUCTS, WHETHER SUCH CLAIM IS BASED IN CONTRACT, WARRANTY, NEGLIGENCE OR STRICT LIABILITY.

Further, in no event shall liability of Omron Companies exceed the individual price of the Product on which liability is asserted.

### **Application Considerations**

### Suitability of Use

Omron Companies shall not be responsible for conformity with any standards, codes or regulations which apply to the combination of the Product in the Buyer's application or use of the Product. At Buyer's request, Omron will provide applicable third party certification documents identifying ratings and limitations of use which apply to the Product. This information by itself is not sufficient for a complete determination of the suitability of the Product in combination with the end product, machine, system, or other application or use. Buyer shall be solely responsible for determining appropriateness of the particular Product with respect to Buyer's application, product or system. Buyer shall take application responsibility in all cases.

NEVER USE THE PRODUCT FOR AN APPLICATION INVOLVING SERIOUS RISK TO LIFE OR PROPERTY WITHOUT ENSURING THAT THE SYSTEM AS A WHOLE HAS BEEN DESIGNED TO ADDRESS THE RISKS, AND THAT THE OMRON PRODUCT(S) IS PROPERLY RATED AND INSTALLED FOR THE INTENDED USE WITHIN THE OVERALL EQUIPMENT OR SYSTEM.

### Programmable Products

Omron Companies shall not be responsible for the user's programming of a programmable Product, or any consequence thereof.

### Disclaimers

### Performance Data

Data presented in Omron Company websites, catalogs and other materials is provided as a guide for the user in determining suitability and does not constitute a warranty. It may represent the result of Omron's test conditions, and the user must correlate it to actual application requirements. Actual performance is subject to the Omron's Warranty and Limitations of Liability.

### Change in Specifications

Product specifications and accessories may be changed at any time based on improvements and other reasons. It is our practice to change part numbers when published ratings or features are changed, or when significant construction changes are made. However, some specifications of the Product may be changed without any notice. When in doubt, special part numbers may be assigned to fix or establish key specifications for your application. Please consult with your Omron's representative at any time to confirm actual specifications of purchased Product.

### Errors and Omissions

Information presented by Omron Companies has been checked and is believed to be accurate; however, no responsibility is assumed for clerical, typographical or proofreading errors or omissions.

## Contents

| Ter | ms and Con    | ditions Agreement                                             | 3  |
|-----|---------------|---------------------------------------------------------------|----|
|     | Warra         | anty, Limitations of Liability                                | 3  |
|     | Appli         | cation Considerations                                         | 4  |
|     | Discla        | aimers                                                        | 4  |
| Rel | ated Manual   | ls                                                            | 6  |
| 1   | Introductio   | on                                                            |    |
|     | 1-1           | Overview                                                      | 7  |
|     | 1-2           | System Configuration                                          | 8  |
| 2   | Multi-lang    | uage Function                                                 | 9  |
|     | 2-1           | Multi-language Function of the NA Series                      | 9  |
|     | 2-2           | Setting Up Resources<br>2-2-4 Font Settings for Each Language |    |
|     | 2-3           | Switching Among Multiple Languages                            | 16 |
| Rev | vision Histor | у                                                             | 20 |

# **Related Manuals**

| Cat.No. | Model                                                  | Manual Name                                                        |
|---------|--------------------------------------------------------|--------------------------------------------------------------------|
| W504    | SYSMAC-SE2                                             | Sysmac Studio Version 1 Operation Manual                           |
| V117    | NA5-15W<br>NA5-12W<br>NA5-9W<br>NA5-7W                 | NA-series Programmable Terminal Hardware User's<br>Manual          |
| V118    | NA5-15Waaaa<br>NA5-12Waaaa<br>NA5-9Waaaa<br>NA5-7Waaaa | NA-series Programmable Terminal Software User's Manual             |
| V119    | NA5-15W0000<br>NA5-12W0000<br>NA5-9W0000<br>NA5-7W0000 | NA-series Programmable Terminal Device Connection<br>User's Manual |
| V120    | NA5-15W<br>NA5-12W<br>NA5-9W<br>NA5-7W                 | NA-series Programmable Terminal Startup Guide                      |

### The following manuals are related to this manual.

# 1 Introduction

In this chapter, you will learn what information is required to create the pages on the NA-series PTs while confirming the contents included in this guide. You will also learn the system configuration required and the procedure for creating pages.

# 1-1 Overview

# 1-1-1 Overview

As summarized below, this guide explains the multi-language function of the NA-series PTs.

- 1 . NA-series Multi-language Function
- 2 . Resource Settings
- 3 . Switching Among Multiple Languages

# 1-2 System Configuration

### 1-2-1 System Configuration

The NA series can include multiple NJ units or NA units within a single project as shown in the figures below.

This guide deals with the projects for the NJ-NA configurations as shown below.

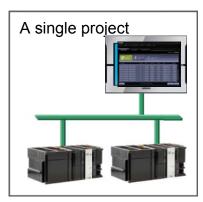

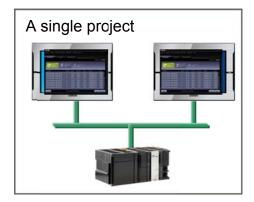

The figure below shows the configuration used in this guide.

The Ethernet is used for communications between the NJ series and NA series, as well as for the screen data transfer from the PC.

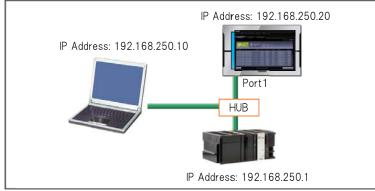

# 2 Multi-language Function

# 2-1 Multi-language Function of the NA Series

Read this subsection while referring to the NA Training (multi-language) sample project.

### 2-1-1 Project Language and System Language

There are two language settings on the HMI.

Project Language

The project language is displayed for the projects that you create.

System Language

The system language is displayed for the System Menu and for error messages displayed by the system.

The two language settings are managed as pairs. If you change the project language, the paired system language will also change.

# 2-1-2 Language Setting Procedure

Double-click [Language Settings] under [Configurations and Setup] in the Multiview Explorer. The Language Settings Tab Page is displayed in the Edit Pane.

| A, Lan | nguage Settings 🗙 |                  |                  |                    |
|--------|-------------------|------------------|------------------|--------------------|
| Defaul | lt language       |                  |                  |                    |
|        | Project Languages | System Languages | Software Keypads | Transfer to Device |
| Japa   | anese (Japan)     | Japanese (Japan) | Standard         |                    |
| Other  | r languages       |                  |                  |                    |
|        | Project Languages | System Languages | Software Keypads | Transfer to Device |
|        |                   |                  |                  |                    |
|        |                   |                  |                  |                    |
|        |                   |                  |                  |                    |
|        |                   |                  |                  |                    |
|        |                   |                  |                  |                    |
|        |                   |                  |                  |                    |
|        |                   |                  |                  |                    |
| -      | + 15              |                  |                  |                    |
|        |                   |                  |                  |                    |

| ltem             | Description                                                         |
|------------------|---------------------------------------------------------------------|
| Default language | Sets the language that is displayed by default.                     |
| Other languages  | Sets the languages to add in addition to the default languages.     |
| System languages | Sets the language to display system menus or system error messages. |
| Software keypads | Sets whether to use the default system keypad or a custom keypad.   |

## 2-1-3 Changing the Language Settings

Change the language settings as described below:

### 1. Change the Default language to "English (United States)".

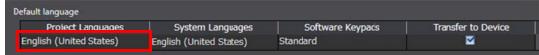

# 2. Click the 📕 button (to add) at the left bottom of "Other Languages".

| · · · ·          |                  |                    |
|------------------|------------------|--------------------|
|                  |                  |                    |
| System Languages | Software Keypads | Transfer to Device |
| System Languages | Sortware Keypaos |                    |
|                  |                  |                    |
|                  |                  |                    |
|                  | System Languages |                    |

3. "English (United States)" is now added to the column of the System Languages. The Project Languages column shows "Select Language". Click the arrowhead to the right.

| er languages          |                         |                  |                    |
|-----------------------|-------------------------|------------------|--------------------|
| Project Languages     | System Languages        | Software Keypads | Transfer to Device |
| < Select Language > 🔻 | English (United States) | Standard         |                    |

### 4. A list of languages appears. Select "Japanese (Japan)".

| efault language                      |                         |                  |                    |
|--------------------------------------|-------------------------|------------------|--------------------|
| Project Languages                    | System Languages        | Software Keypads | Transfer to Device |
| English (United States)              | English (United States) | Standard         |                    |
| Light (critics status)               | English (Onited States) |                  |                    |
|                                      | English (onited states) |                  |                    |
| Other languages<br>Project Languages | System Languages        | Software Keypads | Transfer to Device |

# 2-2 Setting Up Resources

#### 2-2-1 Resources

Resources are the text strings, movies, still images, and documents that are displayed for objects and alarms on user pages.

You can use Resources to manage all of the text strings, images, files, and other resources that you use in a project.

For multi-language projects, you can set resources for each project language.

### 2-2-2 Setting Up Resources

Double-click [HMI]-[Resources]-[Root] in the Multiview Explorer. The resources are displayed in the Edit Pane.

| A Language |          | <sup>oot x</sup><br>eral String | gs                      |                  | •        |
|------------|----------|---------------------------------|-------------------------|------------------|----------|
|            | Name     | Resource ID                     | English (United States) | Japanese (Japan) |          |
|            | String0  | String0                         | Momentary Button        |                  | <u>^</u> |
| ABC<br>KD  | String1  | String1                         | Momentary Button On     |                  |          |
|            | String2  | String2                         | START                   |                  |          |
|            | String3  | String3                         | STOP                    |                  |          |
| í 🗉        | String4  | String4                         | RJN                     |                  |          |
|            | String5  | String5                         | Machine Monitor         |                  |          |
|            | String6  | String6                         | Setting                 |                  |          |
| 4-         | String7  | String7                         | Gauge                   |                  |          |
|            | String8  | String8                         | Alarm                   |                  |          |
|            | String9  | String9                         | Button                  |                  |          |
|            | String10 | String10                        | Data Display            |                  |          |
| THE R      | String11 | String11                        | Data Input              |                  | ~        |
|            | + 🖞 🔓    | đ                               |                         |                  |          |

The text strings that are used in the objects of the project are displayed in the "English

(United States)" column in the *General Strings*" table.

· Selecting the "Alarm Strings" icon (the second one from the top) displays the alarm messages registered in the user alarm settings for the project.

| 🗛 Language Se | ettings 💭 R | cot X       |                         |                  | - |
|---------------|-------------|-------------|-------------------------|------------------|---|
| ABC           | 🔩 Aları     | n Strings   |                         |                  |   |
|               | Name        | Resource ID | English (United States) | Japanese (Japan) |   |
|               | AString0    | AString0    | Battery voltage is low  |                  |   |
| ABC           | AString1    | AString1    | No work exists.         |                  |   |
|               |             |             |                         |                  |   |

For the multi-language settings of the NA series, you are to add to the aforementioned "General Strings" and "Alarm Strings" the text strings of the project language that has been added to the language settings as described in Subsection "2-1-3 Changing the Language Settings". In the above example, the text strings of "Japanese (Japan) are to be added".

# 2-2-3 Adding the Multi-language Text Strings

This subsection describes the procedure to add multi-language strings to "General Strings" and "Alarm Strings" in the Resource.

There are three procedures to add multi-language strings as described below.

| 🗛 Languag | ge Settings 🛛 🔀 R | oot X       |                         |                     | - |
|-----------|-------------------|-------------|-------------------------|---------------------|---|
| ABC       | Gene              | eral String | <u>js</u>               |                     |   |
|           | Name              | Resource ID | English (United States) | Japanese (Japan)    |   |
|           | String0           | String0     | Momentary Button        | Momentary Button    |   |
| ABC       | String1           | String1     | Momentary Button On     | Momentary Button On |   |
|           | String2           | String2     | START                   | START               |   |
|           | String3           | String3     | STOP                    | STOP                |   |
|           | String4           | String4     | RUN                     | RUN                 |   |
| 1.00      | String5           | String5     | Machine Monitor         | 装置モニタ               |   |
|           | String6           | String6     | Setting                 |                     |   |
|           | String7           | String7     | Caugo                   |                     |   |

### 1. Entering directly the multi-language strings in Resource

2. Adding the multi-language strings via an Excel file with the use of the import/export function

| ABC | 📶 🗍 🜆 General Strings |             |                         |                  |          |  |  |  |  |
|-----|-----------------------|-------------|-------------------------|------------------|----------|--|--|--|--|
|     | Name                  | Resource ID | English (United States) | Japanese (Japan) |          |  |  |  |  |
|     | String0               | String0     | Momentary Button        | Momentary Button | <u>^</u> |  |  |  |  |
| 3BA | String1               | String1     | Momentary Button On     |                  |          |  |  |  |  |
|     | String2               | String2     | START                   |                  |          |  |  |  |  |
|     | String3               | String3     | STOP                    |                  |          |  |  |  |  |
|     | String4               | String4     | RUN                     |                  |          |  |  |  |  |
|     | String5               | String5     | Machine Monitor         |                  |          |  |  |  |  |
| ~   | String6               | String6     | Setting                 |                  |          |  |  |  |  |
| 10  | String7               | String7     | Gauge                   |                  |          |  |  |  |  |
| A   | String8               | String8     | Alarm                   |                  |          |  |  |  |  |
|     | String9               | String9     | Button                  |                  |          |  |  |  |  |
|     | String10              | String10    | Data Display            |                  |          |  |  |  |  |
|     | String11              | String11    | Data Input              |                  | ~        |  |  |  |  |

- 1) Click the third (export) button from the left at the left bottom of the Resources to save an Excel file (Translation.xlsx.).
- 2) Open the saved Excel file and enter in "Japanese (Japan)" Column C the Japanese text strings corresponding to the English. Then, save the file.

|    | A        | B                                       | C                                      | D |
|----|----------|-----------------------------------------|----------------------------------------|---|
| 1  | Name     | English (United States) [en-US]         | Japanese (Japan) [ja-JP]               |   |
| 2  | String0  | Momentary Button                        | Momentary Button                       |   |
| 3  | String1  | Momentary Button On                     | Momentary Button On                    |   |
| 4  | String2  | START                                   | Start                                  |   |
| 5  | String3  | STOP                                    | STOP                                   |   |
| 6  | String4  | RUN                                     | RUN                                    |   |
| 7  | String5  | Machine Monitor                         | 装置モニタ                                  |   |
| 8  | String6  | Setting                                 | 設定画面                                   |   |
| 9  | String7  | Gauge                                   | ゲージ画面                                  |   |
| 10 | String8  | Alarm                                   | アラーム画面                                 |   |
| 11 | String9  | Button                                  | Button                                 |   |
| 12 | String10 | Data Display                            | データ表示                                  |   |
| 13 | String11 | Data Input                              | データ入力                                  |   |
| 14 | String12 | Date and<br>Time[Message Priority Group | Date and<br>Time MessagePriority Group |   |

3) Click the (import) button to the right of the export button to import in the "Japanese (Japan)" column of the Resources the Japanese text strings entered in the Excel file.

| ABC  | Gene     | eral String | gs                      |                     |   |
|------|----------|-------------|-------------------------|---------------------|---|
| _    | Name     | Resource ID | English (United States) | J∂panese (Japan)    | 1 |
|      | String0  | String0     | Momentary Button        | Momentary Button    |   |
| ABC  | String1  | String1     | Momentary Button On     | Momentary Button On |   |
|      | String2  | String2     | START                   | Start               |   |
|      | String3  | String3     | STCP                    | STOP                |   |
| 1    | String4  | String4     | RUN                     | RUN                 |   |
|      | String5  | String5     | Machine Monitor         | 装置モニタ               |   |
|      | String6  | String6     | Setting                 | 設定画面                |   |
| -    | String7  | String7     | Gauge                   | ゲージ画面               |   |
| A    | String8  | String8     | Alarm                   | アラーム画面              |   |
|      | String9  | String9     | Button                  | Button              |   |
|      | String10 | String10    | Data Display            | データ表示               |   |
| in l | String11 | String11    | Data Input              | データ入力               |   |

4) For the Alarm Strings, as is the case with the General Strings, enter the multi-language strings via the Excel file with the use of the import/export function.

| Root X |          |             |                         |                  | • |
|--------|----------|-------------|-------------------------|------------------|---|
| ABC    | 📊 Alarm  | n Strings   | ł.                      |                  |   |
|        | Name     | Resource ID | English (United States) | Japanese (Japan) |   |
|        | AString0 | AString0    | Battery voltage is low  | バッテリの電圧が低下しています。 |   |
| ABC    | AString1 | AString1    | No work exists.         | ワークがありません。       |   |
|        |          |             |                         |                  |   |
|        |          |             |                         |                  |   |
|        |          |             |                         |                  |   |
|        |          |             |                         |                  |   |
|        |          |             |                         |                  |   |
|        |          |             |                         |                  |   |
|        |          |             |                         |                  |   |
|        |          |             |                         |                  |   |
|        | + 0 %    | 6P          |                         |                  |   |

5) The function of switching among multiple languages switches the text strings registered in the Resources as shown above.

3. Copying and pasting the text data of the exported Excel file

This procedure is useful when adding or modifying only the single-language data.

1) Click the third (export) button from the left at the left bottom of the Resources to save an Excel file (Translation.xlsx.).

2) Open the saved Excel file and enter in "Japanese (Japan)" Column C the Japanese text strings corresponding to the English. Then, copy the cells to paste from.

| 12 | A        | B                                       | C                                       |
|----|----------|-----------------------------------------|-----------------------------------------|
| 1  | Name     | English (United States) [en-US]         | Japanese (Japan) [ia-JP]                |
| 2  | String0  | Momentary Button                        | Momentary Button                        |
| 3  | String1  | Momentary Button On                     | Momentary Button On                     |
| 4  | String2  | START                                   | Start                                   |
| 5  | String3  | STOP                                    | STOP                                    |
| 6  | String4  | RUN                                     | RUN                                     |
| 7  | \$tring5 | Machine Monitor                         | 装置モニタ                                   |
| 8  | String6  | Setting                                 | 設定画面                                    |
| 9  | String7  | Gauge                                   | ゲージ画面                                   |
| 10 | String8  | Alarm                                   | アラーム画面                                  |
| 11 | String9  | Button                                  | Button                                  |
| 12 | String10 | Data Display                            | データ表示                                   |
| 13 | String11 | Data Input                              | データ入力                                   |
| 14 | String12 | Date and<br>Time Message Priority Group | Date and<br>Time Message Priority Group |
| 15 | String13 | Troubleshooter                          | トラブルシュータ                                |

3) While selecting the head cell of the target range for pasting, execute the "Ctrl + v" keyboard shortcut to perform pasting.

| Name     | Resource ID | English (United States)     | Japanese (Japan)            |      |    |
|----------|-------------|-----------------------------|-----------------------------|------|----|
| String0  | String0     | Momentary Button            | Momentary Button            | Head | Ce |
| String1  | String1     | Momentary Button On         | Momentary Button On         |      |    |
| String2  | String2     | START                       | START                       |      |    |
| String3  | String3     | STOP                        | STOP                        |      |    |
| String4  | String4     | RUN                         | RUN                         |      |    |
| String5  | String5     | Machine Monitor             | 装置モニタ                       |      |    |
| String6  | String6     | Setting                     | 設定画面                        |      |    |
| String7  | String7     | Gauge                       | ゲージ画面                       |      |    |
| String8  | String8     | Alarm                       | アラーム画面                      |      |    |
| String9  | String9     | Button                      | Button                      |      |    |
| String10 | String10    | Data Display                | データ表示                       |      |    |
| String11 | String11    | Data Input                  | データ入力                       |      |    |
| String12 | String12    | Date and Time Message Prior | Date and Time Message Prior |      |    |
| String13 | String13    | Troubleshooter              | トラブルシュータ                    |      |    |

(Beware that selecting "Paste" in the context menu will not paste correctly.)

# 2-2-4 Font Settings for Each Language

The font settings for text strings of objects are common across all the languages. You cannot therefore change font size or color between languages.

| V | Appearance          |                    |   | You can specify these                            |
|---|---------------------|--------------------|---|--------------------------------------------------|
| v | Text (Default)      | Machine Monitor    |   | parameters for each                              |
|   | Resource Link Type  | Static             | ¢ | language.<br>If the text other than              |
|   | Resource ID         | String5            |   | default is not specified, the default setting is |
|   | Japanese (Japan)    | 装置モニタ              |   | displayed.                                       |
| ► | Font                | Segoe UI, 50, Bold |   |                                                  |
|   | HorizontalAlignment | Center             | • | Common to all languages                          |
|   | VerticalAlignment   | Тор                | • |                                                  |
| ► | Margins (L,T,R,B)   | 2, 2, 2, 2         |   |                                                  |
|   | WordWrap            |                    |   |                                                  |
|   | TextColor           | White              | • |                                                  |
|   | BackgroundColor     | Transparent        | • |                                                  |
|   | BorderColor         | White              | • |                                                  |

# 2-3 Switching Among Multiple Languages

### 2-3-1 Setting Up the Startup Language

You can select the language that is displayed at the time of starting up the NA from among those added in [Language Settings].

1) Double-click [Configurations and Setup]-[HMI Settings] in the Multiview Explorer. [HMI Settings] appears on the Edit Pane.

2) Select the science is a language to be displayed upon startup under "Startup Language".

| 🍂 Language | e Settings | Control_Panel   | HMI Settings          | × |  |
|------------|------------|-----------------|-----------------------|---|--|
| Ę          |            | evice Sett      | ings                  |   |  |
|            | ▼ Startup  | Page            |                       |   |  |
| TCP        |            | Page name Co    | ntrol_Panel           |   |  |
| 711-       | ▼ Startup  | Language        | _                     |   |  |
|            | Start      | up language En  | glish (United States) |   |  |
| FTP        | ▼ Softwar  | e Keypads / USB | Keyboard              |   |  |

3) When you start up the NA, the screen is displayed in the language selected in Step 2). In this guide, select "English (United States)".

### 2-3-2 Switching Among Multiple Languages

There are two procedures with which you can switch among multiple languages as described below.

1. Using the switch placed on the NA screen

2. Using a Visual Basic function (SetLanguage)

The following explains the procedure to change the language using the switch placed on the NA screen.

| 1. | Open<br>[HMI]-[Pages]-[Control-panel].<br>Select [Buttons]-[Button] from<br>[Toolbox] and drag and drop it to<br>the page. | s: 0 \$ English (United States) ▼ |     | h>                         |
|----|----------------------------------------------------------------------------------------------------|-----------------------------------|-----|----------------------------|
|    |                                                                                                    | tor                               | MD. | Button<br>Momentary Button |
|    |                                                                                                    |                                   | RB  | Reset Button               |
|    |                                                                                                    |                                   | SB  | Set Button                 |
| 2. | Next, perform settings for the<br>Properties.<br>Click the [Properties] tab and set<br>each parameter as below.            |                                   |     |                            |
|    | [Text(Default)]<br>English<br>[Font]<br>Family:Segoe UI                                                                    |                                   |     |                            |

Size:20 Style:Bold

| 3. | Set the Button so that it changes<br>the language when pressed down.<br>Execute the "Ctrl + Shift +5"<br>keyboard shortcut to display<br>[Events and Actions], and perform<br>the settings.<br>Select "Click" as an Event and then<br>"SetLanguage" from among those<br>in Actions. | Events and Actions Button1    Events                                                                                            | Select Event to Add >  Click BuzzerOff BuzzerOn BuzzerOneShot CallSubroutine ClearUserAlarmLog ClosePage DecreaseVariable EjectSDMemory EnableInputOperation IncreaseVariable InvertVariable Logout ResetVariable SaveScreenshot SaveUserAlarmLogToFile SetLInputFocus SetLInputPocus |
|----|----------------------------------------------------------------------------------------------------|----------------------------------------------------------------------------------------------------|----------------------------------------------------------------------------------------------------|
| 4. | Select "English (United States)" as<br>[Language], and check the<br>checkbox of [Persist].<br>When you check the checkbox of<br>[Persist], the setting is continued<br>even after turning the power on or<br>off to the NA, and the project thus<br>starts up in English.           | Events and Actions Button0  Events  (0)  Actions  (0)  Language Persist                                                         | <pre>&lt; Select Event to Add &gt;  Click     Select Action to Add &gt;  SetLanguage English (United States) </pre>                                                                                                    |
| 5. | Next, lay out the Button to switch<br>the language to "Japanese". Copy<br>and paste the "English" Button.                                                                                                    | Enclish<br>Enclish<br>Ungroup<br>Bring to Front<br>Ering Forward<br>Send Backward<br>Send to Back<br>Cut<br>Cot<br>Copy<br>Copy | Conitor English<br>English<br>START                                                                                                    |
| 6. | Specify the properties.<br>Click the [Properties] tab and<br>perform settings as shown below.<br>[Text(Default)]<br>Japanese<br>[Font]<br>Family: Segoe UI<br>Size: 20<br>Style: Bold                                                                                               | English<br>Japanese                                                                                                    | Type     Button       ▼ Appearance                                                                                                    |

| 1.         | . Perform settings for [Events and                                                                                                    |             | Events and Actions 🔶 🕴                                                                                                    |                                                                                                    |                                                                                                    |                                                                                                    |    |  |
|------------|----------------------------------------------------------------------------------------------------|-------------|----------------------------------------------------------------------------------------------------|----------------------------------------------------------------------------------------------------|----------------------------------------------------------------------------------------------------|----------------------------------------------------------------------------------------------------|----|--|
|            | Actions].                                                                                                    | Button1     |                                                                                                    |                                                                                                    |                                                                                                    |                                                                                                    |    |  |
|            | [Language]: Select [Japanese<br>(Japan).                                                                                                    | V Eve       | ▼ [0] Click                                                                                                    |                                                                                                    |                                                                                                    | Event to Add >                                                                                                    |    |  |
|            | (Japan).                                                                                                    | ▼           |                                                                                                    |                                                                                                    |                                                                                                    | Click<br>< Select Action to Add >                                                                                                    |    |  |
|            |                                                                                                    | ۲           |                                                                                                    |                                                                                                    |                                                                                                    |                                                                                                    |    |  |
|            |                                                                                                    |             | ▼ [0]                                                                                                    |                                                                                                    | SetLangua                                                                                                    | ige                                                                                                    | Û  |  |
|            |                                                                                                    |             | Lan                                                                                                    | iguage                                                                                                    | Japanese                                                                                                    | (Japan)                                                                                                    | -  |  |
|            |                                                                                                    |             | Per                                                                                                    | sist                                                                                                    | English (U                                                                                                    | nited States)                                                                                                    |    |  |
|            |                                                                                                    |             |                                                                                                    |                                                                                                    | Japanese                                                                                                    | (Japan)                                                                                                    |    |  |
| ~          |                                                                                                    |             |                                                                                                    |                                                                                                    |                                                                                                    |                                                                                                    |    |  |
| <b>D</b> . | In the Multiview Explorer open                                                                                                    | E Data_Disp | lay 🔛 Contro                                                                                                    | LPanel 🗛                                                                                                    | Language Settings Root x                                                                                                    | EB No_work                                                                                                    |    |  |
| 5.         | In the Multiview Explorer, open<br>[HMI]-[Resources]-[Root]-[General<br>Strings]. Add the Japanese<br>resources corresponding to<br>"Japanese" and "English" that are<br>added this time.            |             | Name<br>String0<br>String1<br>String2<br>String3                                                                                          | Resource II<br>String0<br>String1<br>String2<br>String3                                                                               | IGS<br>English (United States)<br>Momentary Butten<br>Momentary Butten On<br>START<br>STOP                                                                         | Japanese (Japan)<br>Momentary Button<br>Momentary Button On<br>START<br>STOP                                                               |    |  |
| 5.         | [HMI]-[Resources]-[Root]-[General<br>Strings]. Add the Japanese<br>resources corresponding to<br>"Japanese" and "English" that are                                                                   |             | Name<br>String0<br>String1<br>String2<br>String3<br>String4<br>String5<br>String6                                                         | Resource II<br>String0<br>String1<br>String2<br>String3<br>String4<br>String5<br>String6                                              | IGS<br>English (United States)<br>Momentary Butten<br>Momentary Butten On<br>START<br>STOP<br>RUN<br>Machine Monitor<br>Setting                                    | Japanese (Japan)<br>Momentary Button<br>Momentary Button On<br>START<br>STOP<br>RUN<br>検索モニタ<br>設定画面                                       |    |  |
| ).         | [HMI]-[Resources]-[Root]-[General<br>Strings]. Add the Japanese<br>resources corresponding to<br>"Japanese" and "English" that are<br>added this time.<br><u>English (United States)</u><br>Japanese |             | Name<br>String0<br>String1<br>String2<br>String3<br>String4<br>String5                                                                    | Resource II<br>String0<br>String1<br>String2<br>String3<br>String4<br>String5                                                         | IGS<br>English (United States)<br>Momentary Butten<br>Momentary Butten On<br>START<br>STOP<br>RUN<br>RUN<br>Machine Monitor                                        | Japanese (Japan)<br>Momentary Button<br>Momentary Button On<br>START<br>STOP<br>RUN<br>装置モニタ                                               |    |  |
| 5.         | [HMI]-[Resources]-[Root]-[General<br>Strings]. Add the Japanese<br>resources corresponding to<br>"Japanese" and "English" that are<br>added this time.<br><u>English (United States)</u>             |             | Name<br>String0<br>String1<br>String2<br>String3<br>String4<br>String5<br>String5<br>String6<br>String7<br>String8<br>String9<br>String10 | Resource II<br>String0<br>String1<br>String2<br>String3<br>String4<br>String5<br>String6<br>String7<br>String8<br>String9<br>String10 | IGS<br>English (United States)<br>Momentary Butten<br>START<br>STOP<br>RUN<br>Machine Monitor<br>Setting<br>Gauge<br>Alarm<br>Button<br>Data Display               | Japanese (Japan)<br>Momentary Button<br>Momentary Button On<br>START<br>STOP<br>RUN<br>装置モニタ<br>設定画面<br>ゲージ画面<br>Pフーム画面<br>Button<br>デーク表示 |    |  |
| 8.         | [HMI]-[Resources]-[Root]-[General<br>Strings]. Add the Japanese<br>resources corresponding to<br>"Japanese" and "English" that are<br>added this time.<br><u>English (United States)</u><br>Japanese |             | Name<br>String0<br>String1<br>String2<br>String3<br>String4<br>String5<br>String6<br>String7<br>String8<br>String9                        | Resource II<br>String0<br>String1<br>String2<br>String3<br>String4<br>String5<br>String6<br>String7<br>String8<br>String9             | IGS<br>English (United States)<br>Momentary Butten<br>START<br>STOP<br>RUN<br>Machine Monitor<br>Setting<br>Gauge<br>Alarm<br>Button<br>Data Display<br>Data Input | Japanese (Japan)<br>Momentary Button<br>Momentary Button On<br>START<br>STOP<br>RUN<br>装置モニタ<br>設定画面<br>ゲージ画面<br>アラーム画面<br>Button          | or |  |

# 2-3-3 Checking the Operations of the Multi-language Function

Check the multi-language function operations using the simulation function.

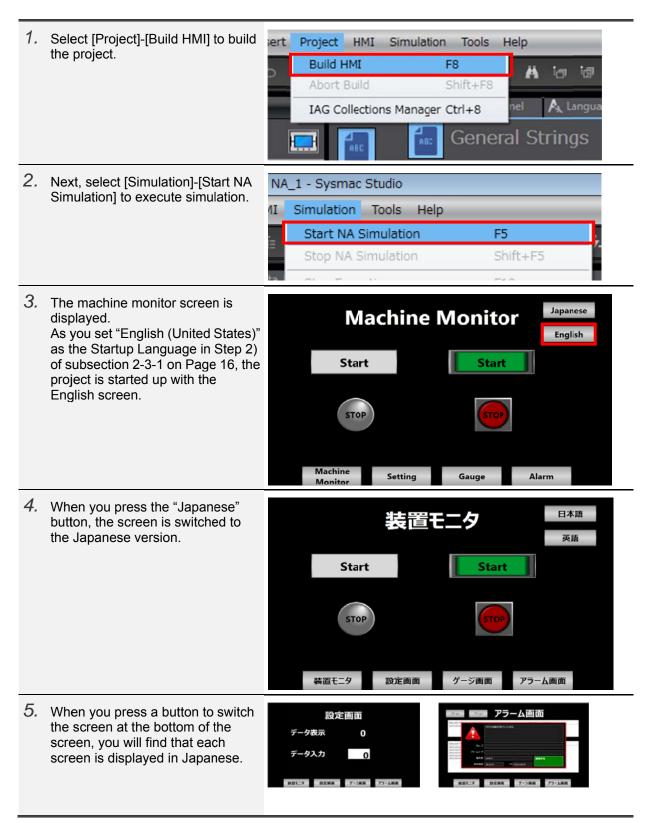

# **Revision History**

| Revision code | Date         | Revised content     |
|---------------|--------------|---------------------|
| 01            | October 2015 | Original production |
| 02            | January 2016 | Minor modifications |

Note: Do not use this document to operate the Unit.

#### OMRON Corporation Industrial Automation Company Tokyo, JAPAN

#### Contact: www.ia.omron.com

Regional Headquarters OMRON EUROPE B.V. Wegalaan 67-69, 2132 JD Hoofddorp The Netherlands Tel: (31)2356-81-300/Fax: (31)2356-81-388

OMRON ASIA PACIFIC PTE. LTD. No. 438A Alexandra Road # 05-05/08 (Lobby 2), Alexandra Technopark, Singapore 119967 Tel: (65) 6835-3011/Fax: (65) 6835-2711

OMRON ELECTRONICS LLC 2895 Greenspoint Parkway, Suite 200 Hoffman Estates, IL 60169 U.S.A Tel: (1) 847-843-7900/Fax: (1) 847-843-7787

OMRON (CHINA) CO., LTD. Room 2211, Bank of China Tower, 200 Yin Cheng Zhong Road, PuDong New Area, Shanghai, 200120, China Tel: (86) 21-5037-2222/Fax: (86) 21-5037-2200 Authorized Distributor:

© OMRON Corporation 2015 All Rights Reserved. In the interest of product improvement, specifications are subject to change without notice.

Cat. No. V426-E1-02